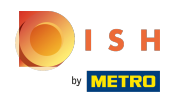

#### The first step is to open DISH POS and click Self-service  $\bigcap$

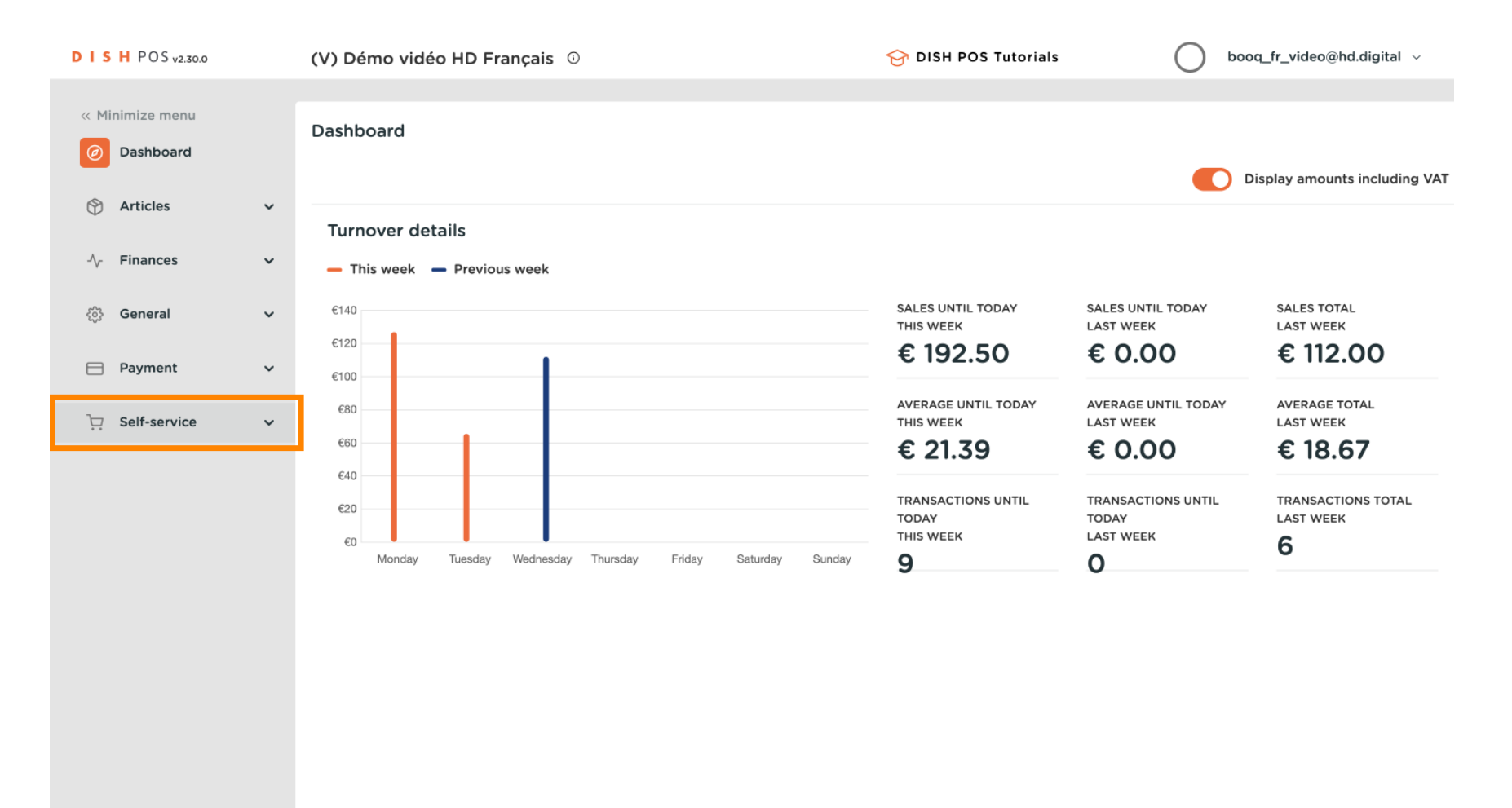

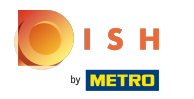

#### Click Opening hours  $\boldsymbol{0}$

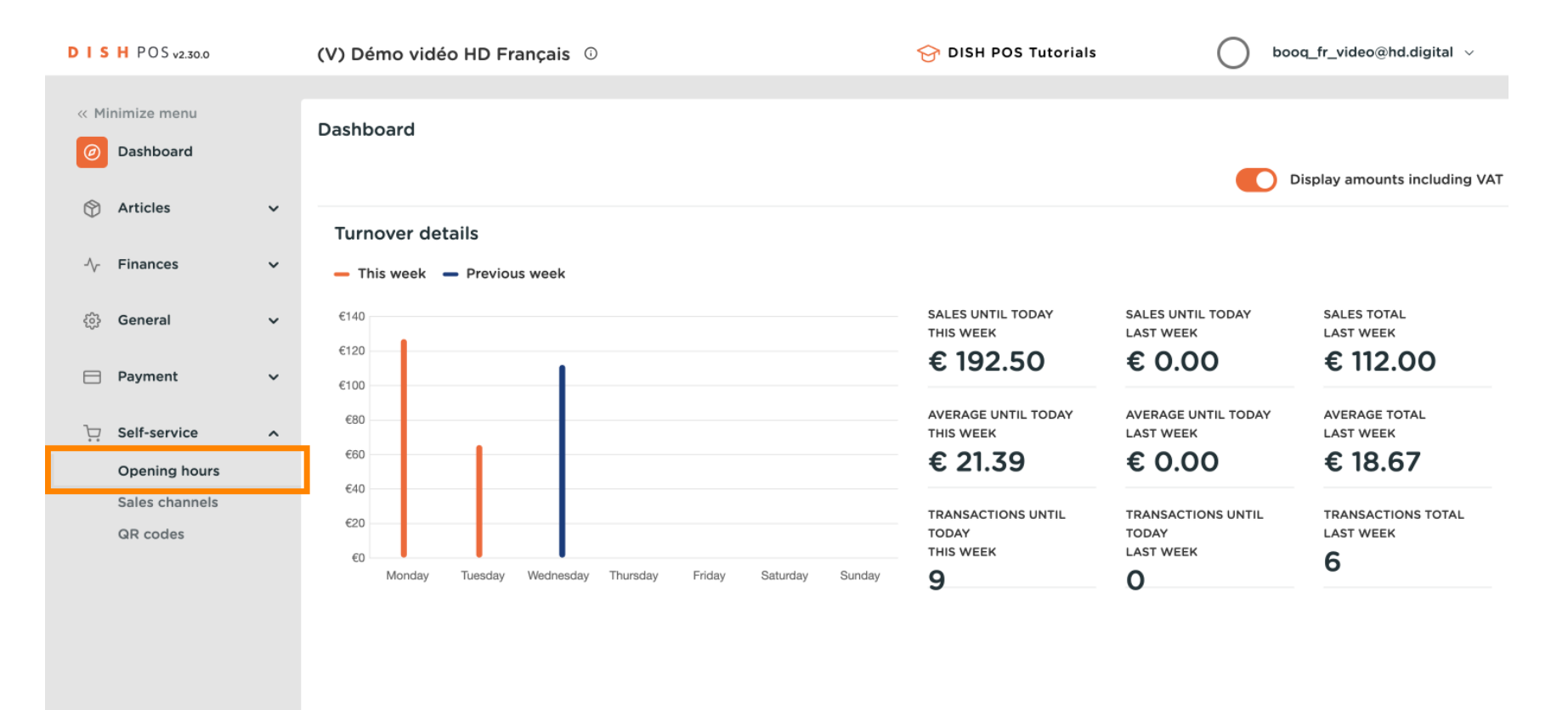

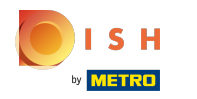

#### Click Add opening hours  $\boldsymbol{0}$

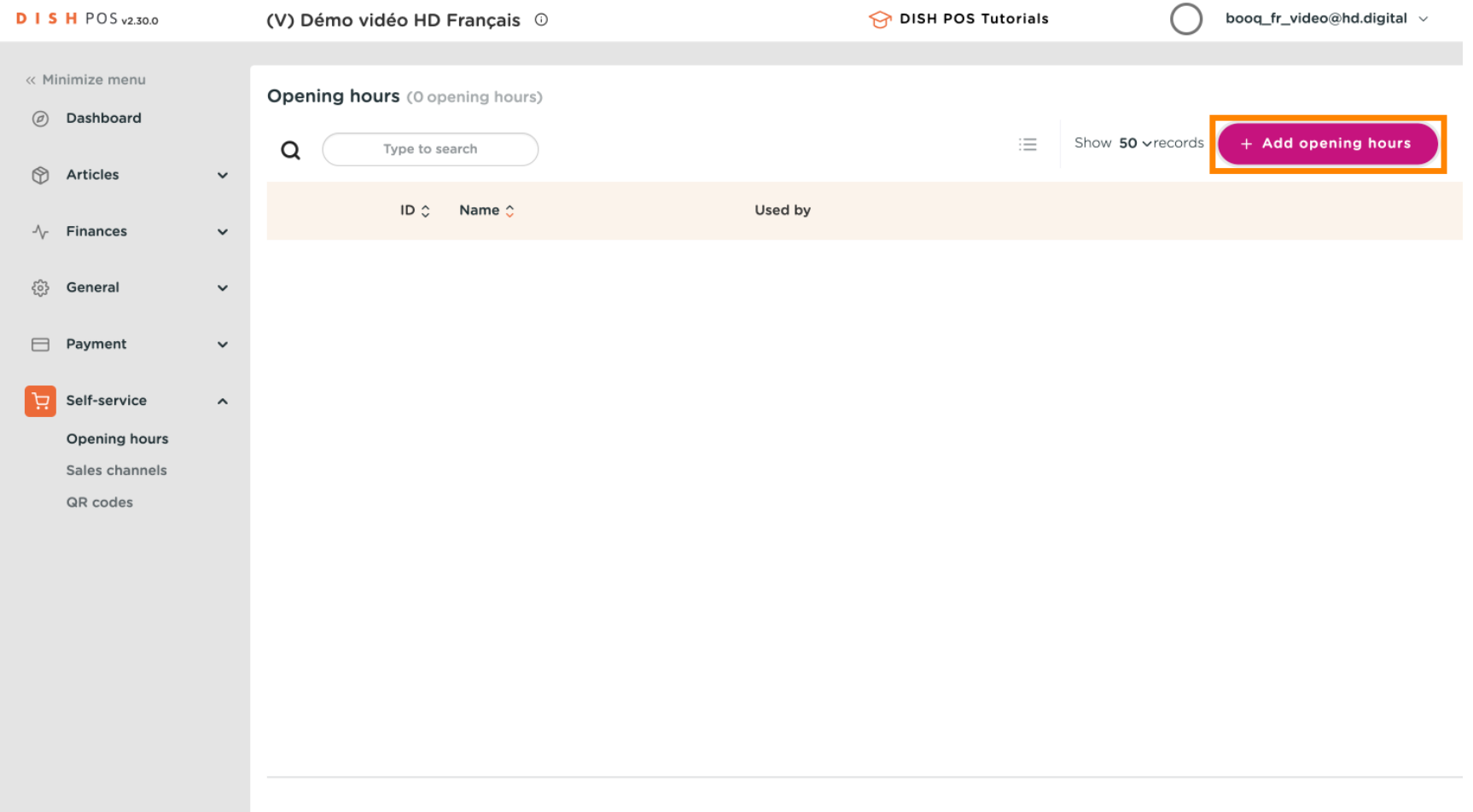

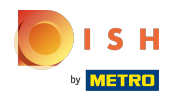

# Click Name  $\bullet$

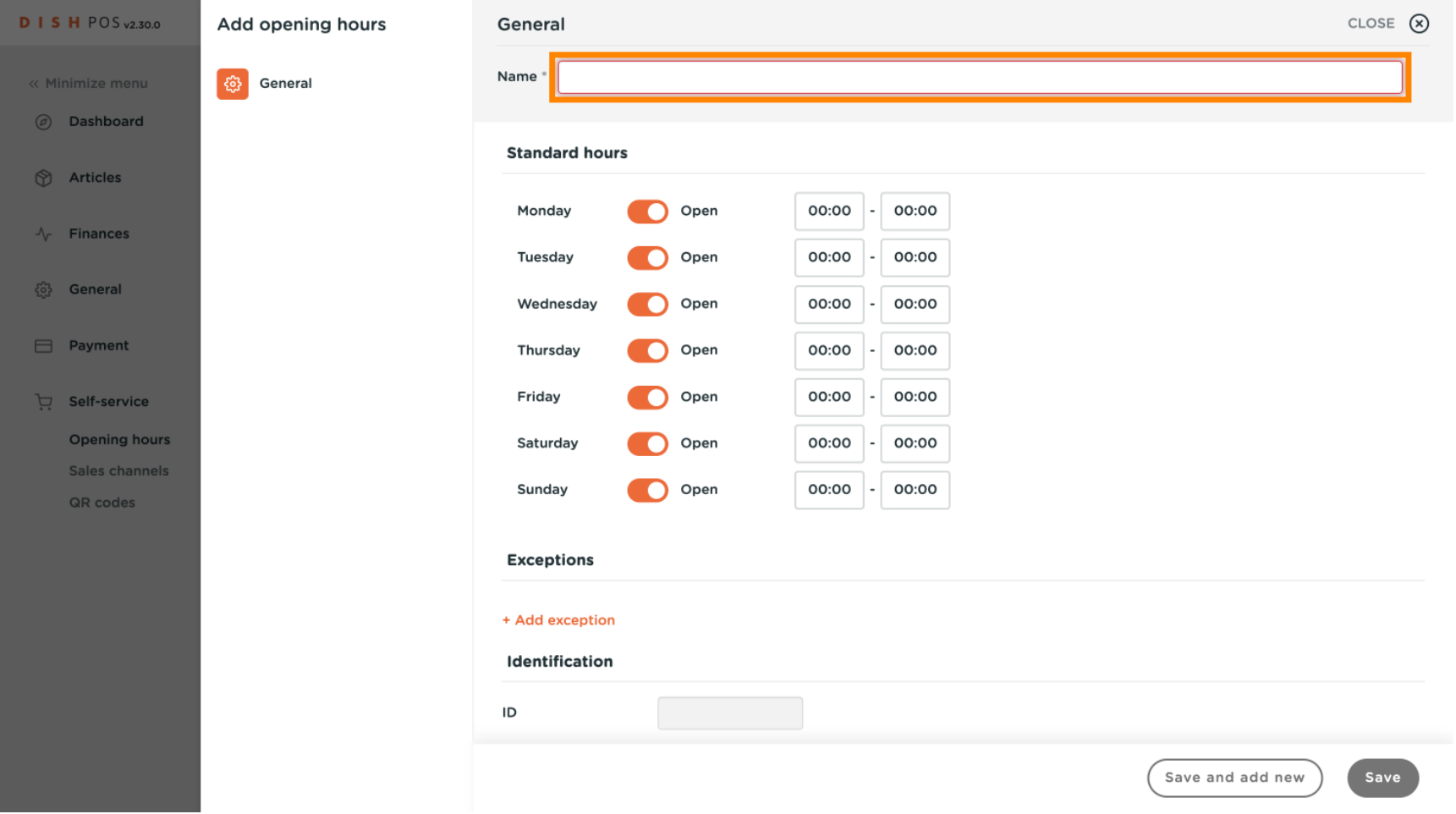

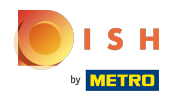

# Type Name  $\boxed{\text{T}}$

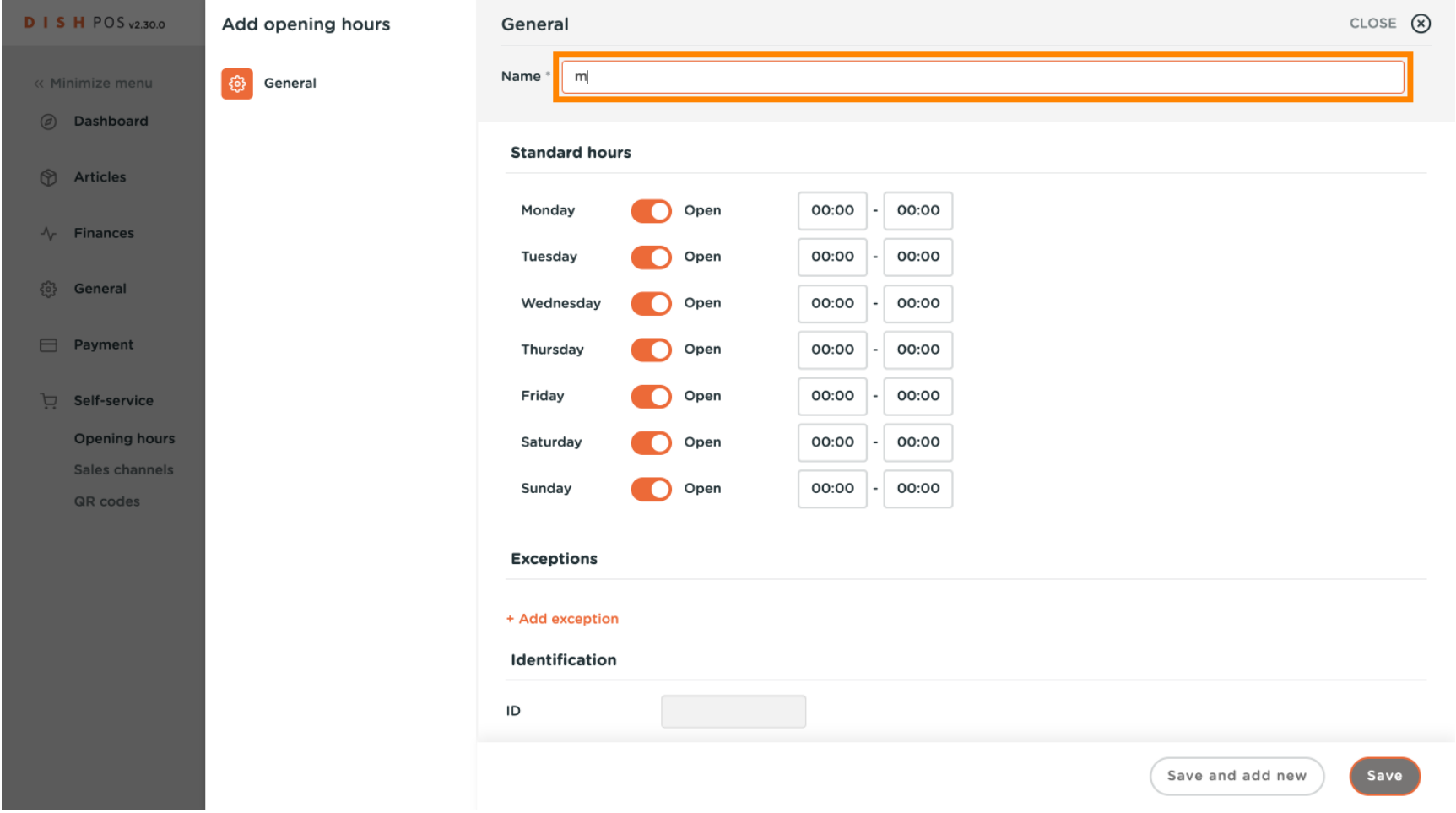

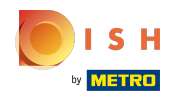

## Click on the button to disable the sales channel for that day.  $\boldsymbol{0}$

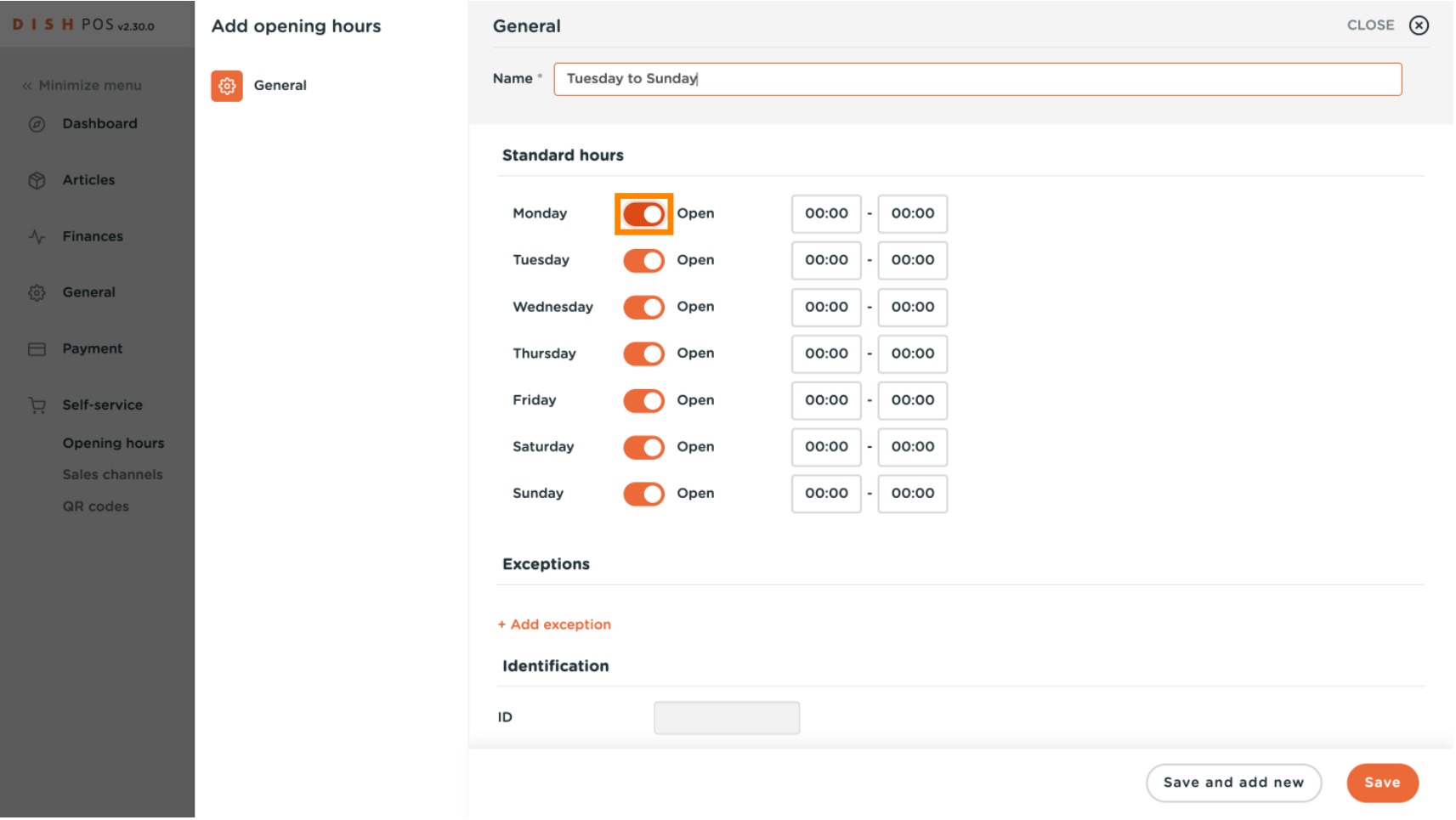

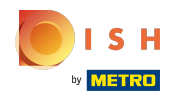

#### Scroll and click on the time to set the time frame that your are open.  $\boldsymbol{0}$

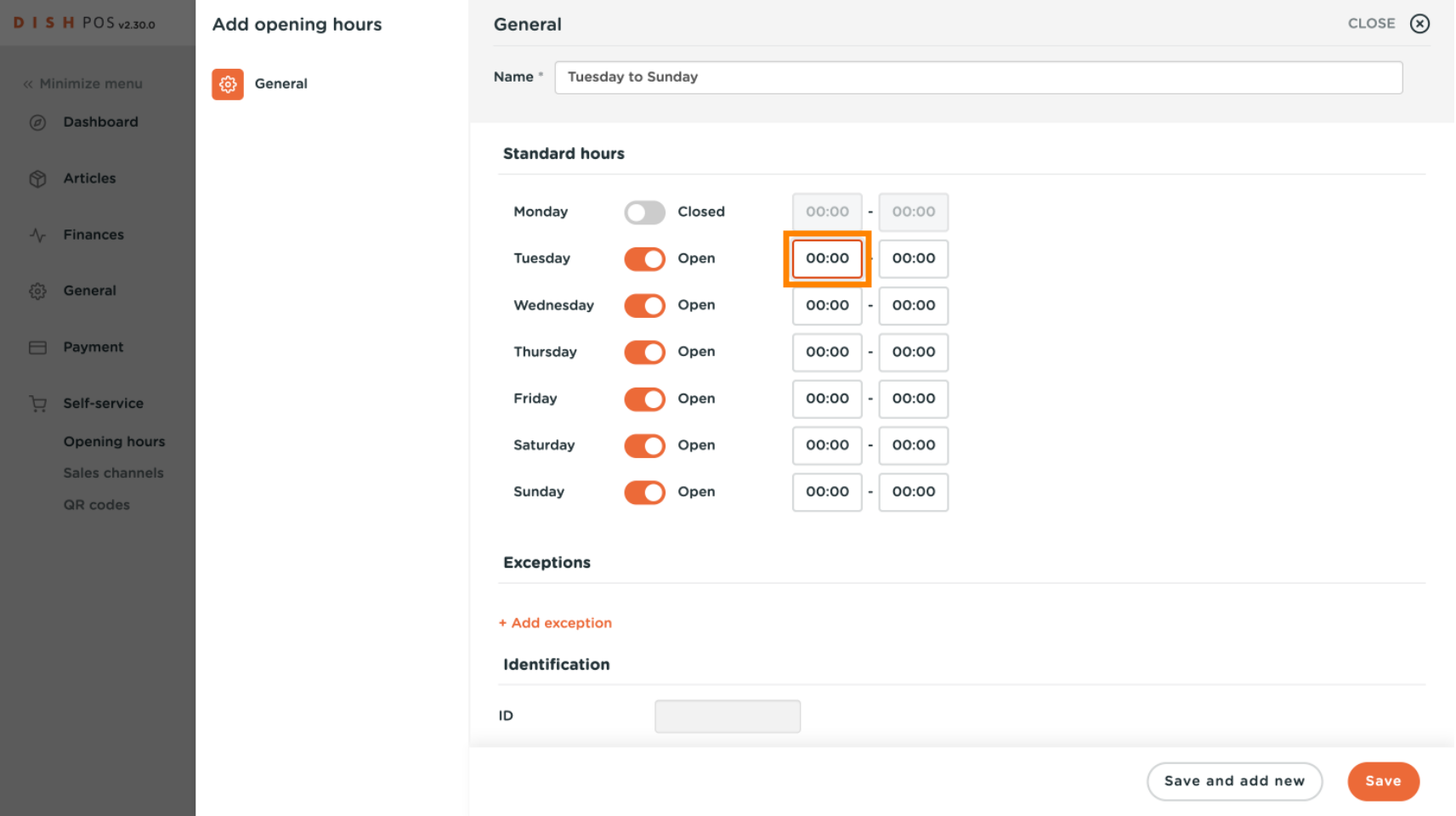

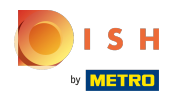

#### Click + Add exception to set an exception for a date.  $\boldsymbol{0}$

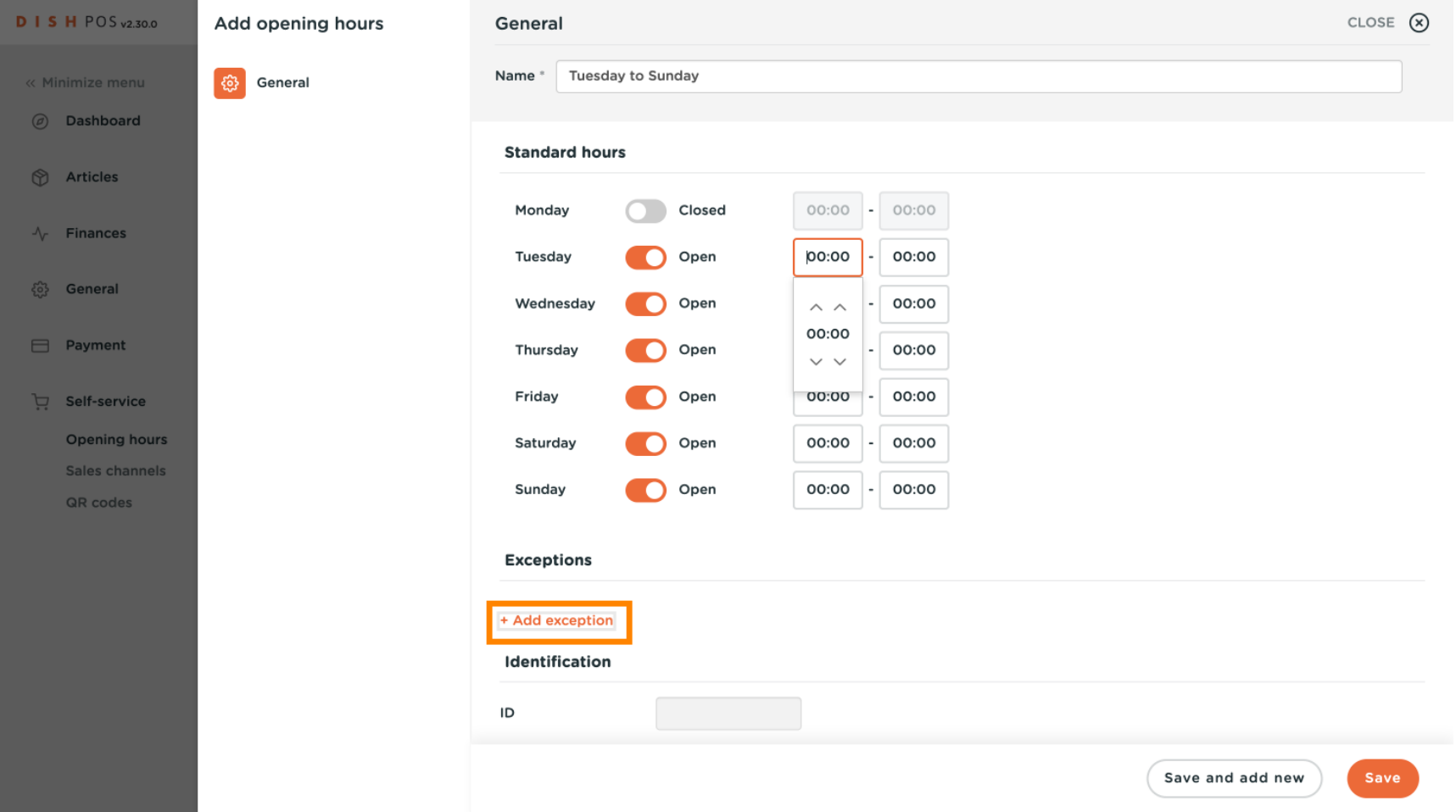

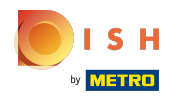

# Click on the date  $\bullet$

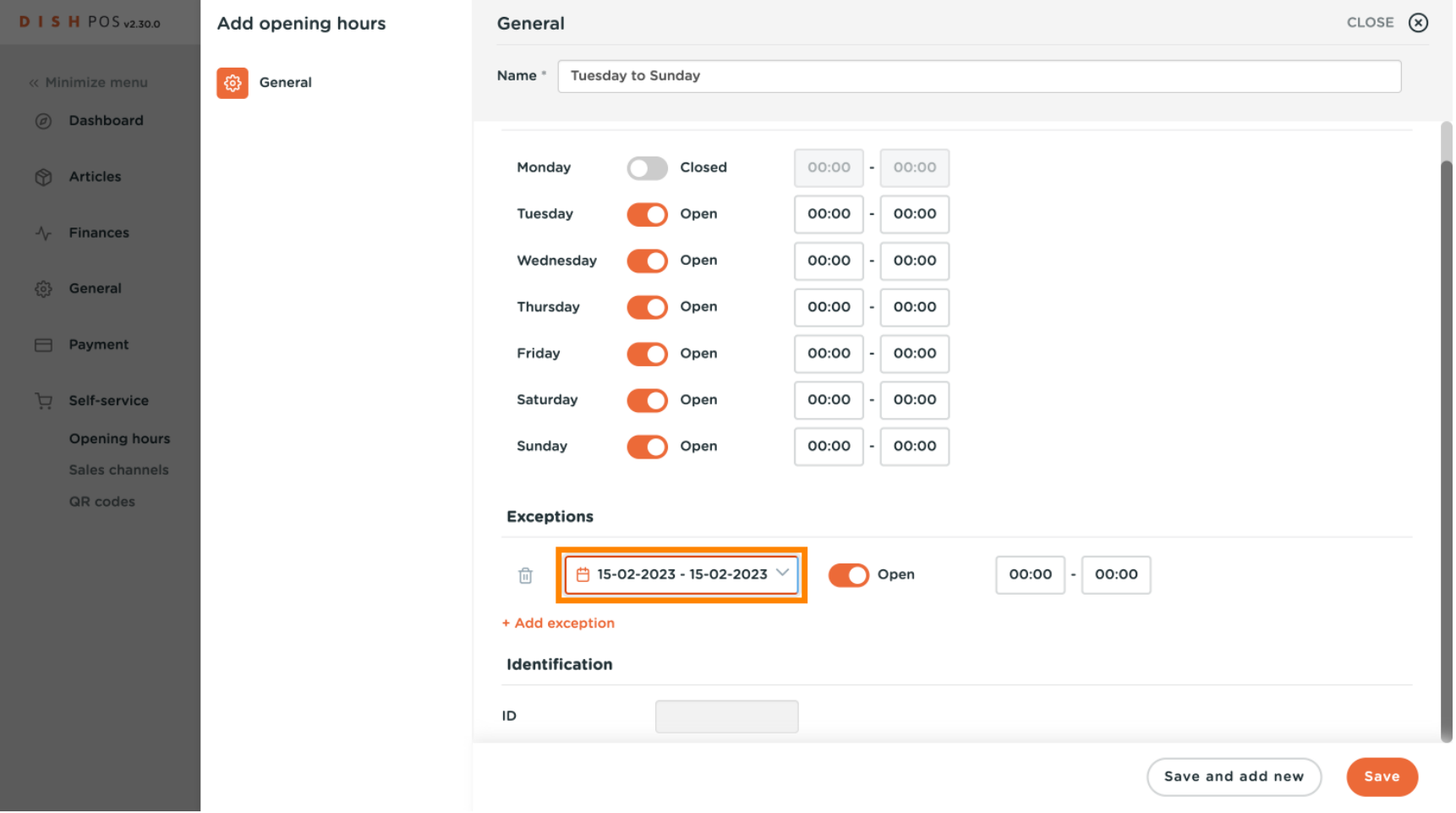

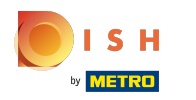

#### Select the start and end date  $\bigcap$

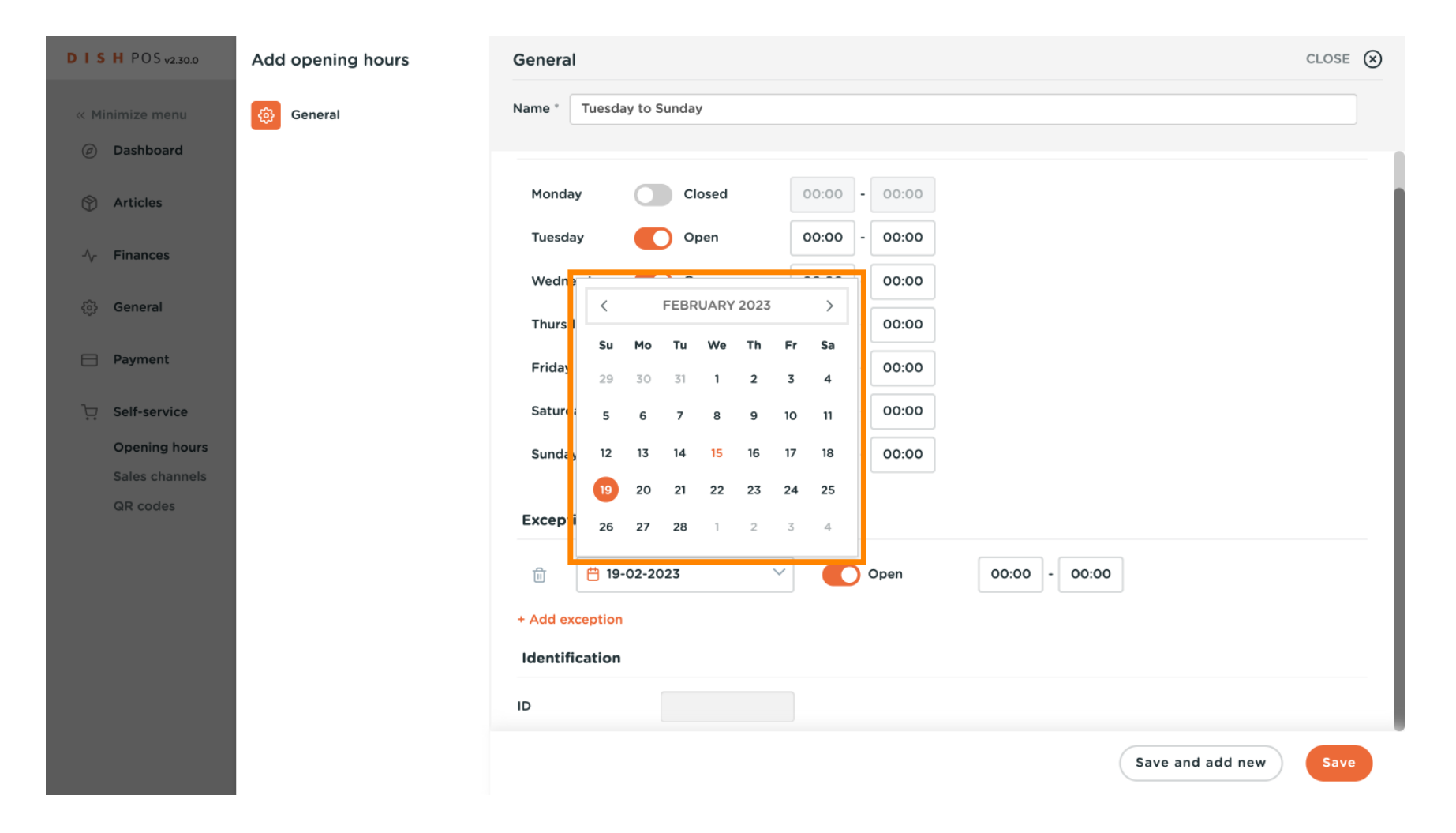

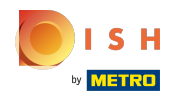

#### Click on the time button to set the time frame you are open.  $\boldsymbol{0}$

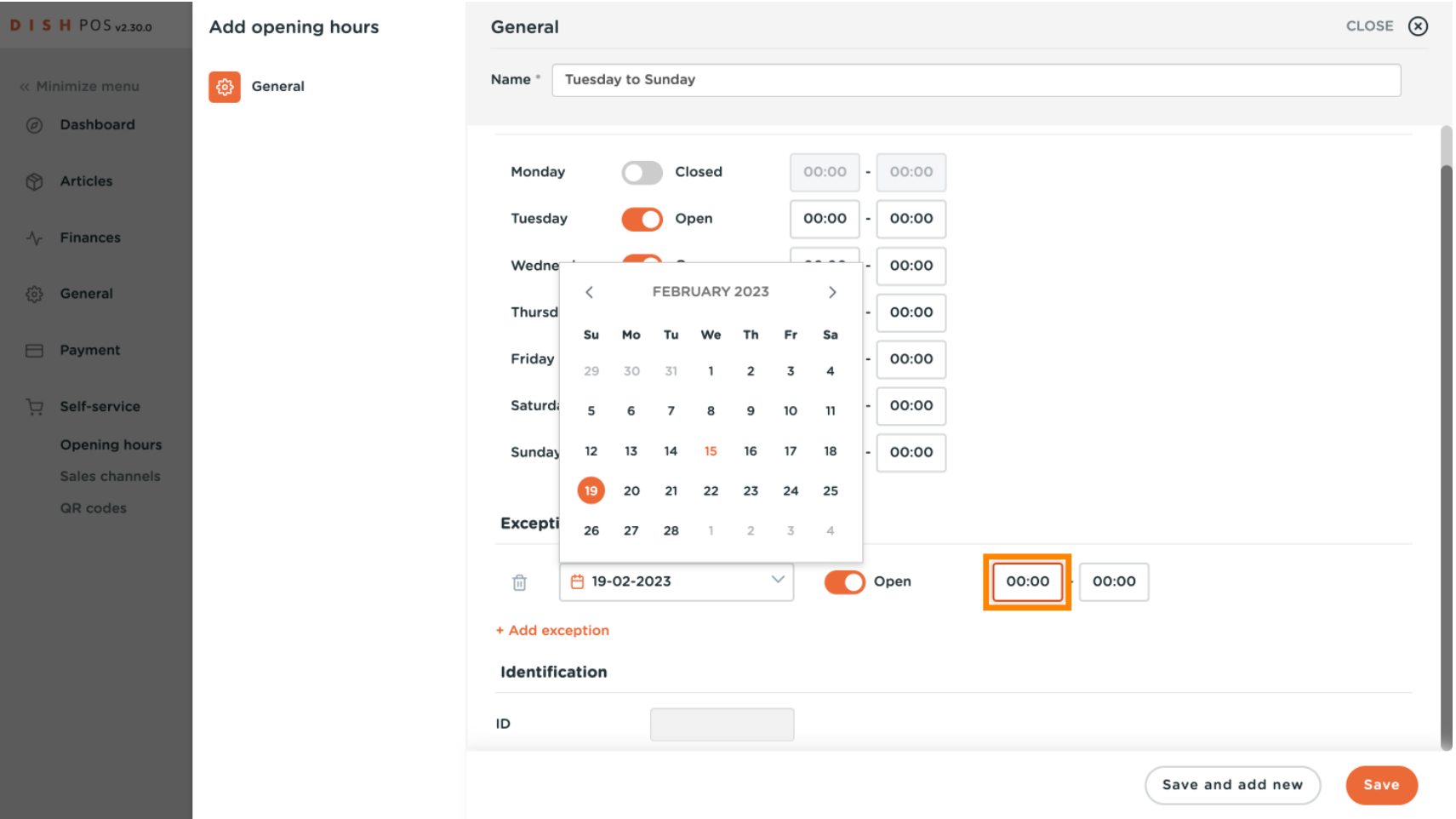

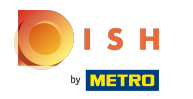

# Click Save  $\bullet$

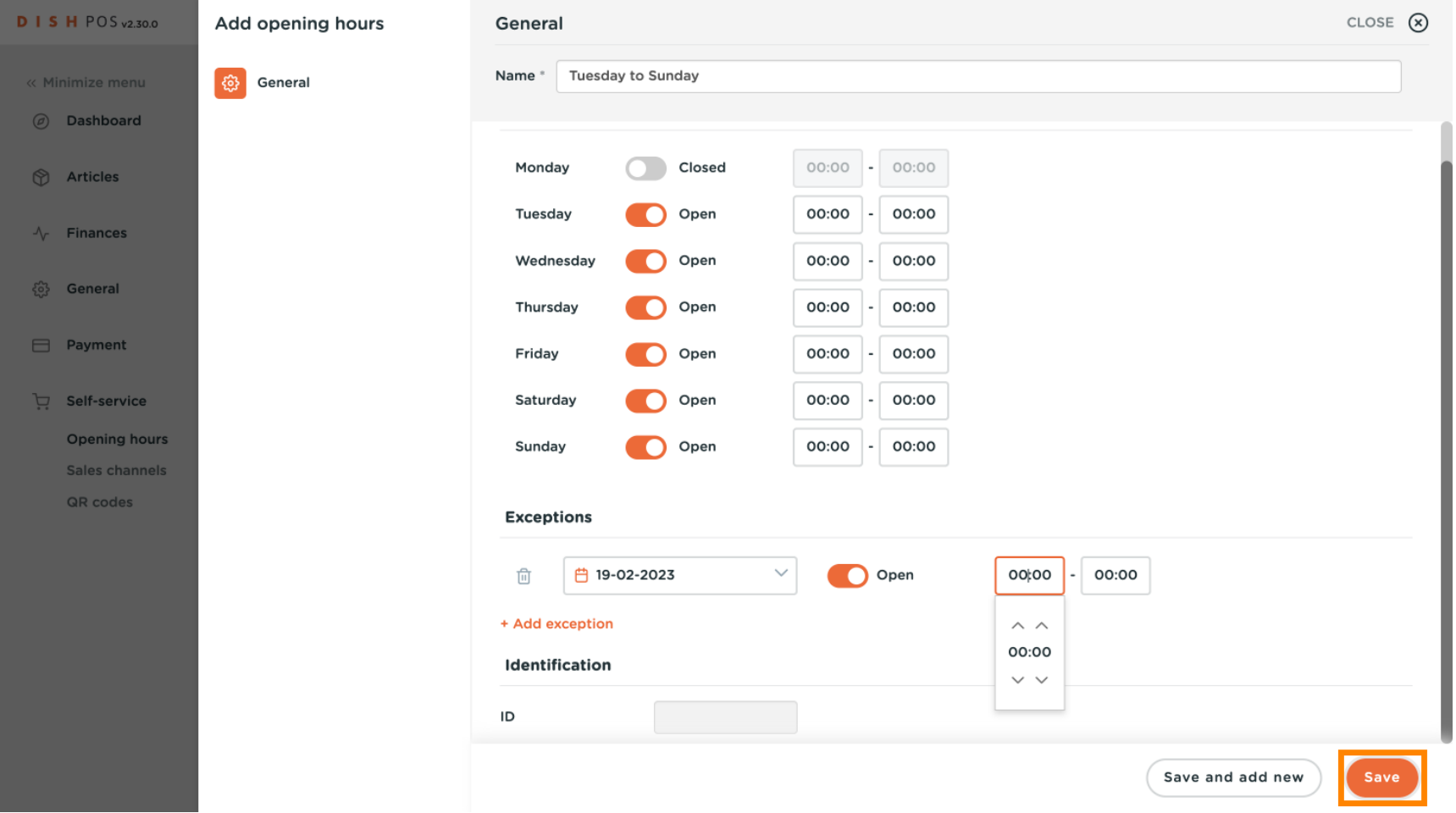

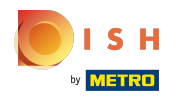

#### Click Sales channels  $\boldsymbol{0}$

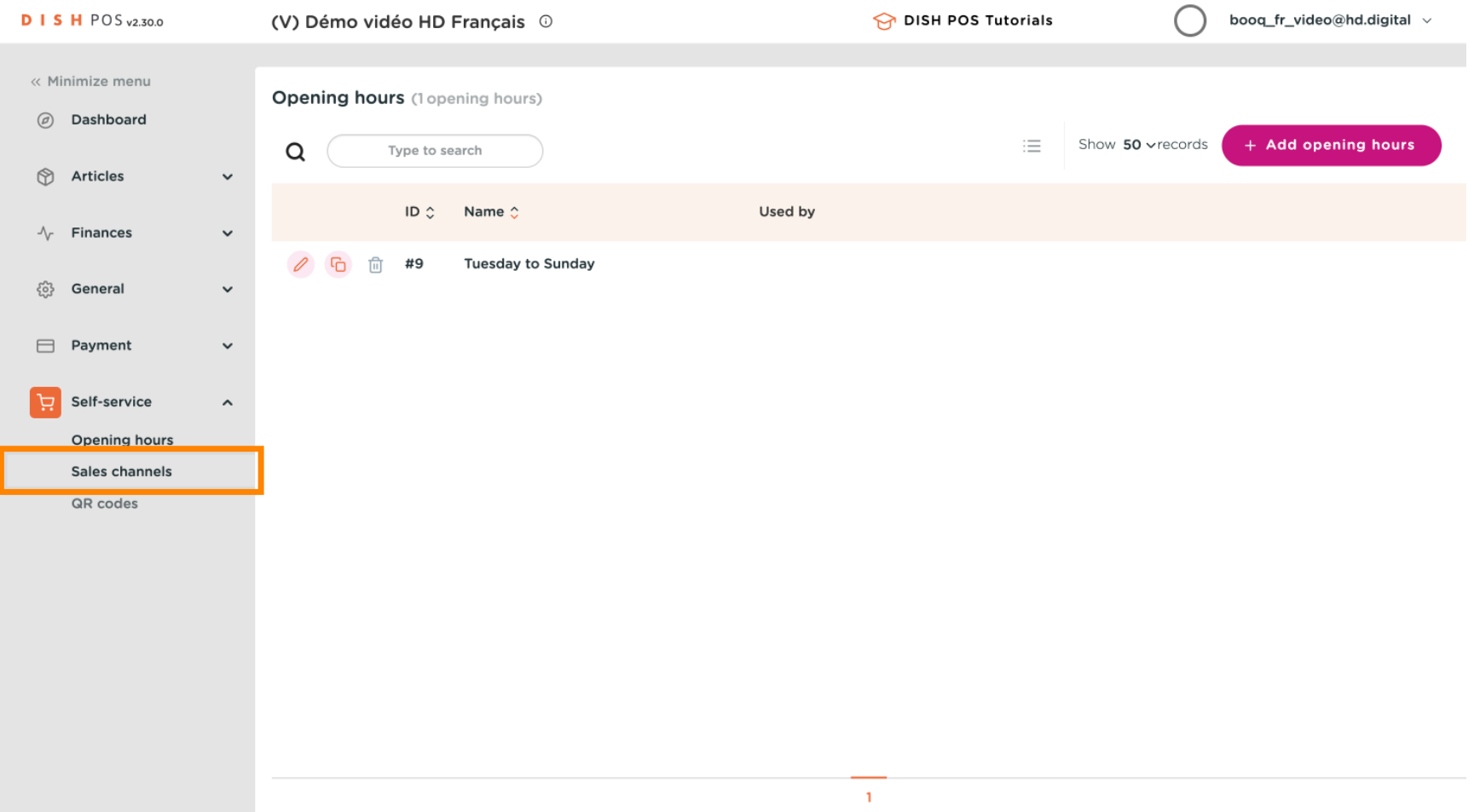

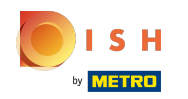

 $\boldsymbol{0}$ 

# Click on the edit button of the sales channel you want to set the openings hours. Ex: Suppose you have QR Ordering and a Kiosk, you can determine the opening hours per sales channel.

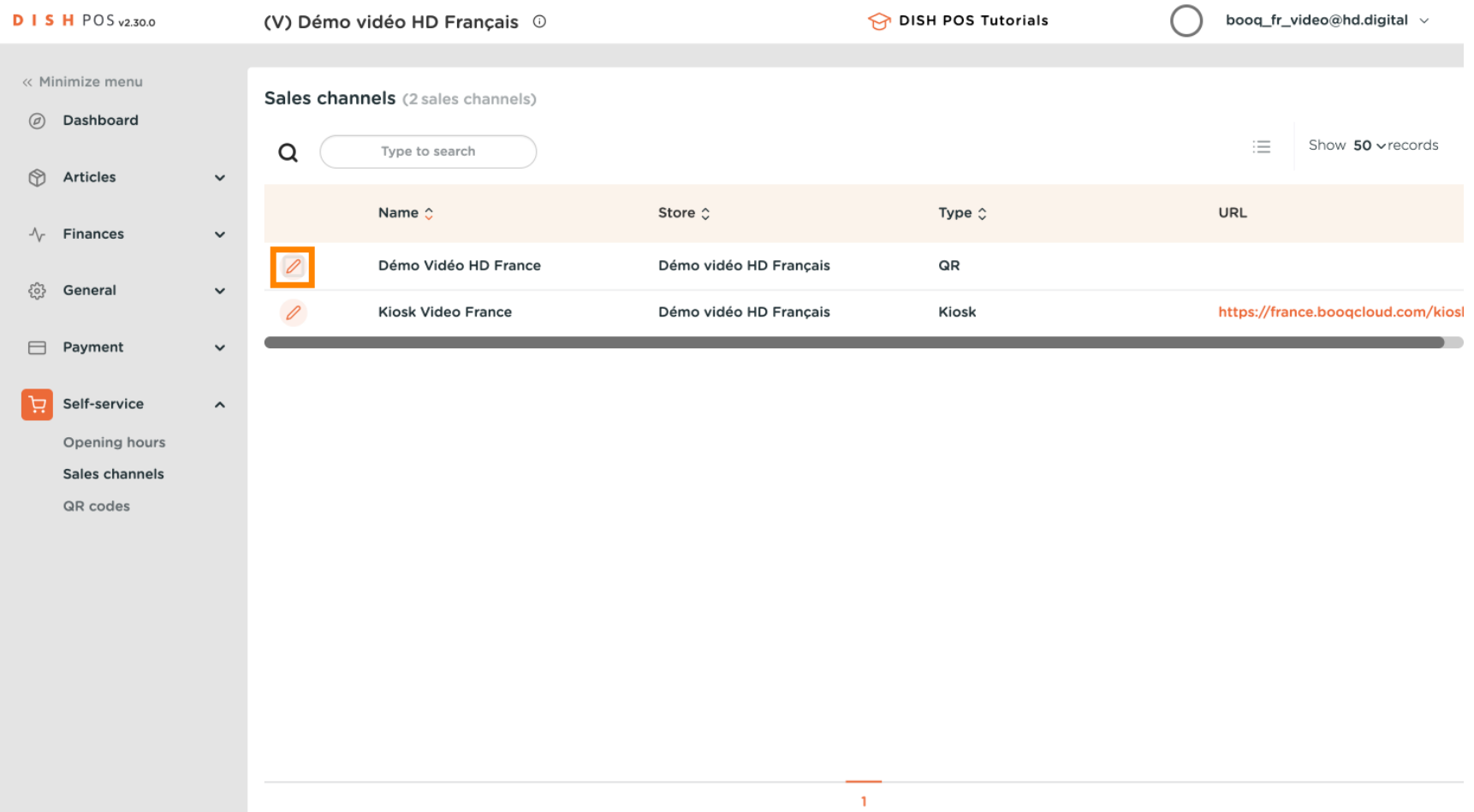

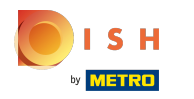

#### Click Opening hours  $\boldsymbol{0}$

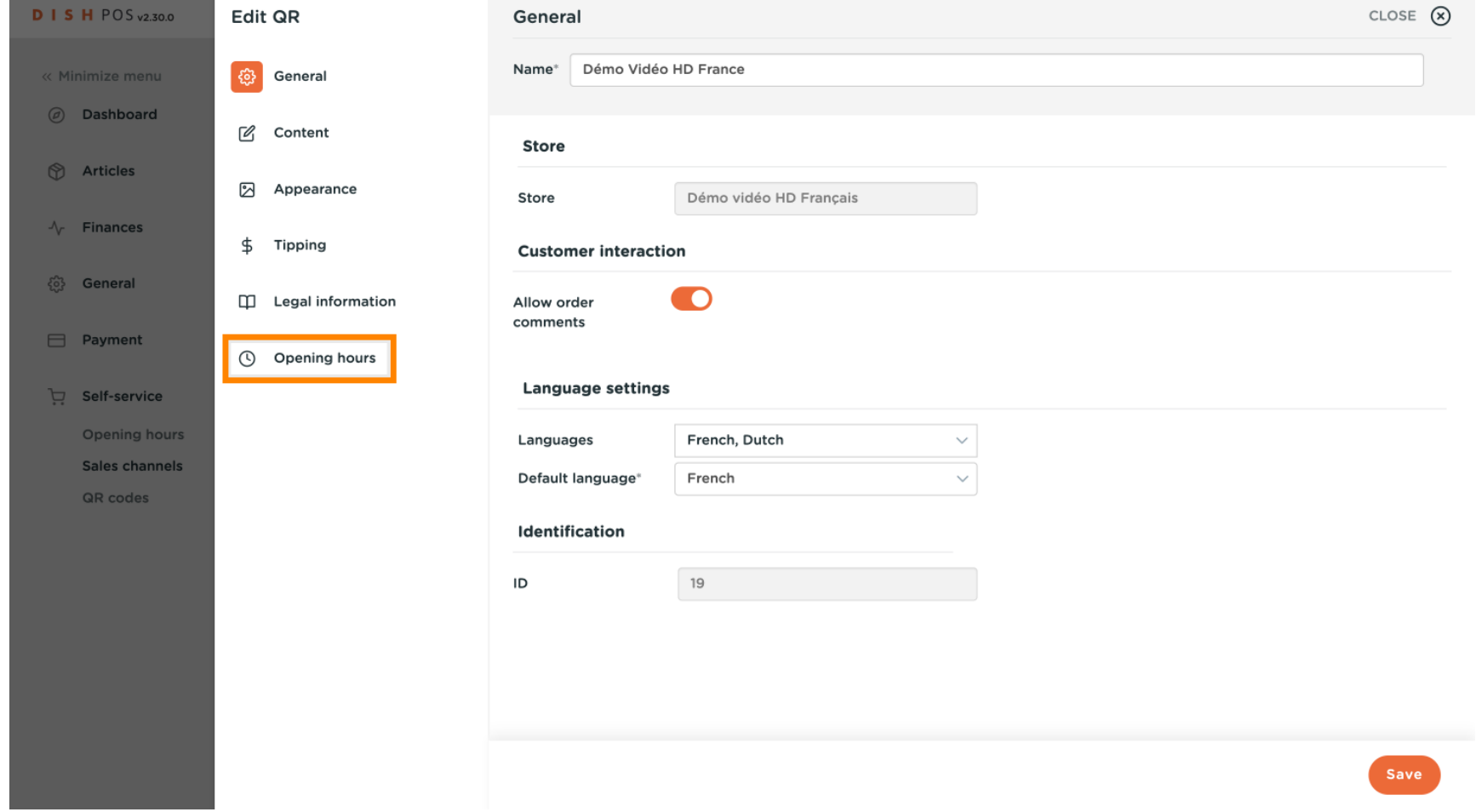

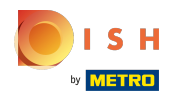

#### Click Always open  $\boldsymbol{0}$

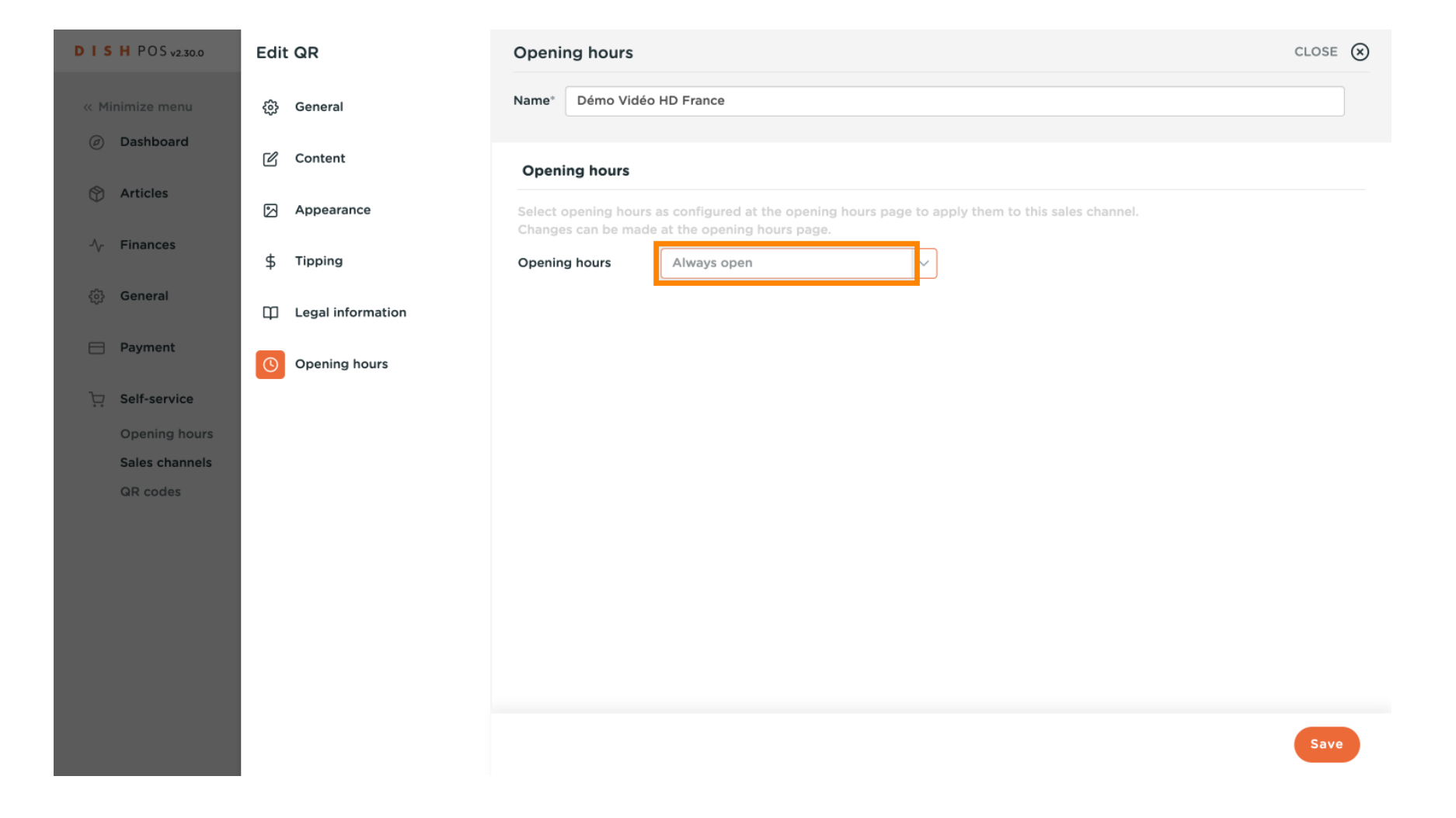

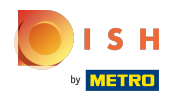

## Select the opening hours you did setup.  $\boldsymbol{0}$

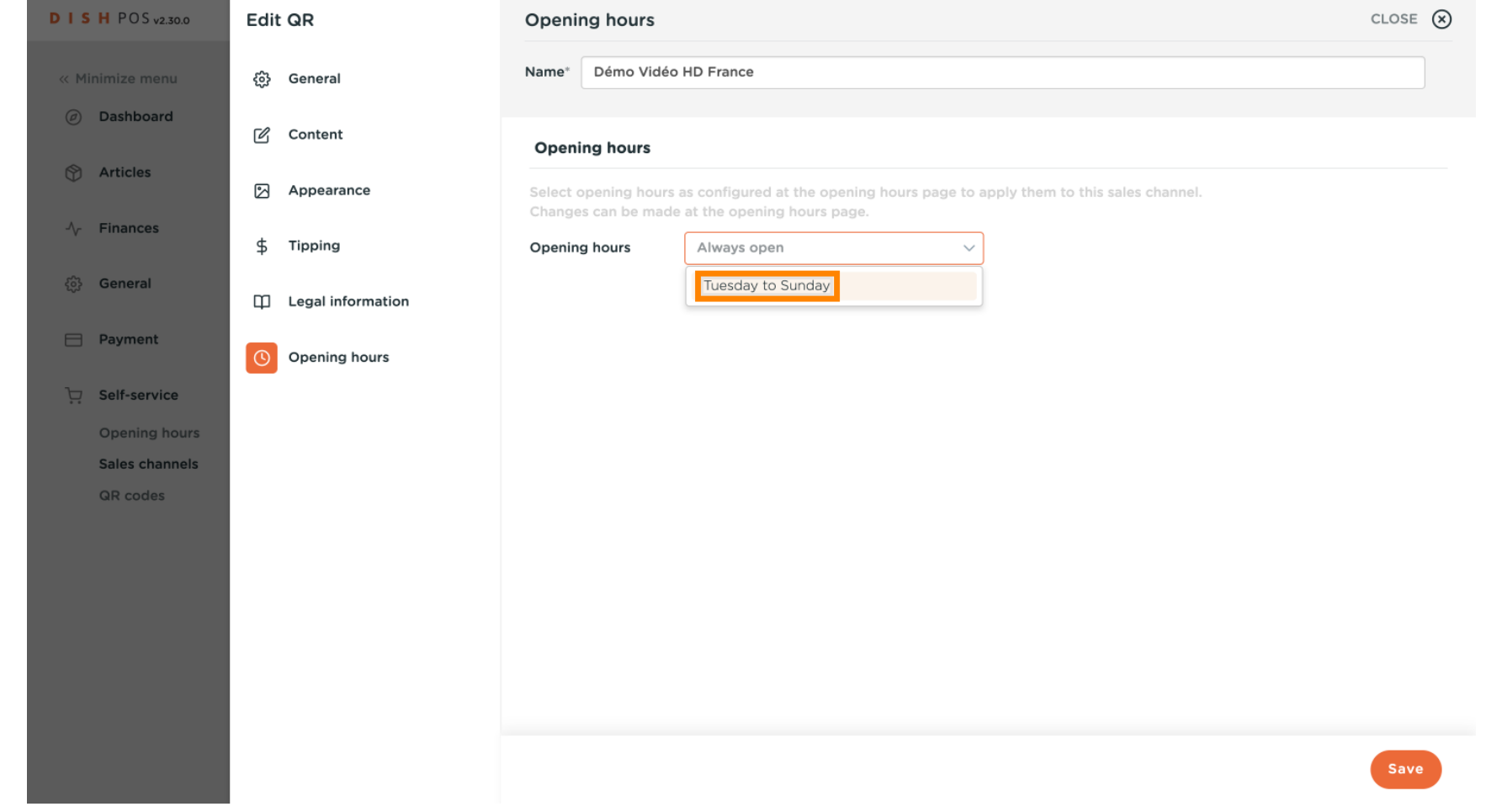

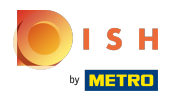

#### Click Save ∩

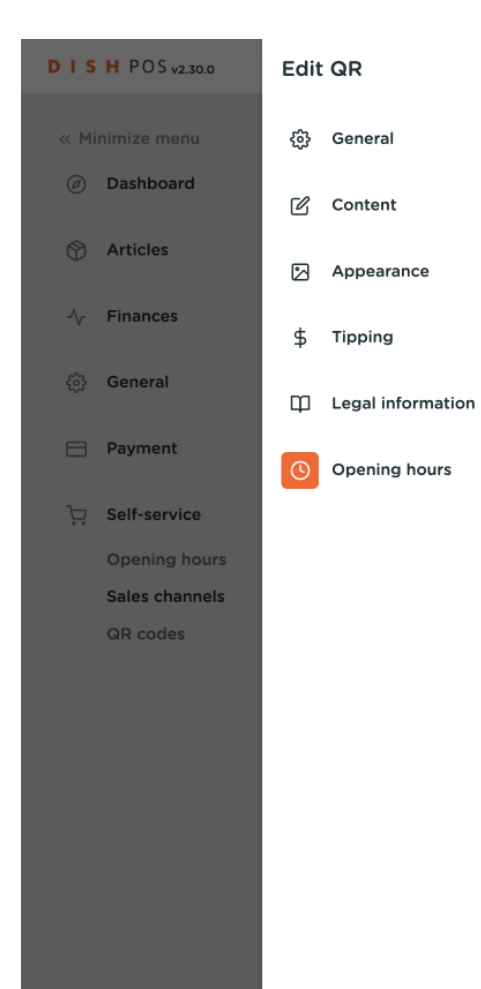

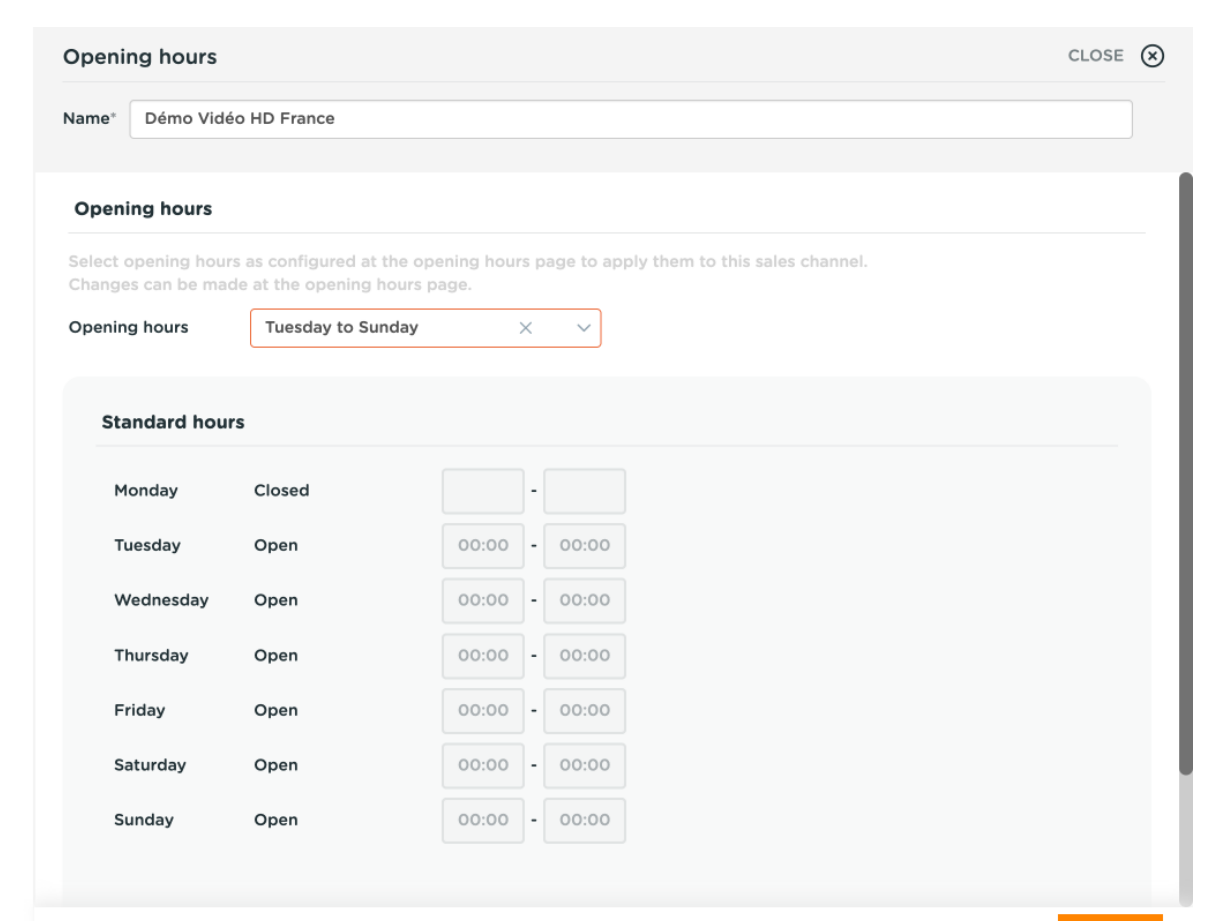

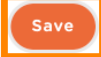

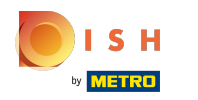

#### That's it. You're done!  $\odot$

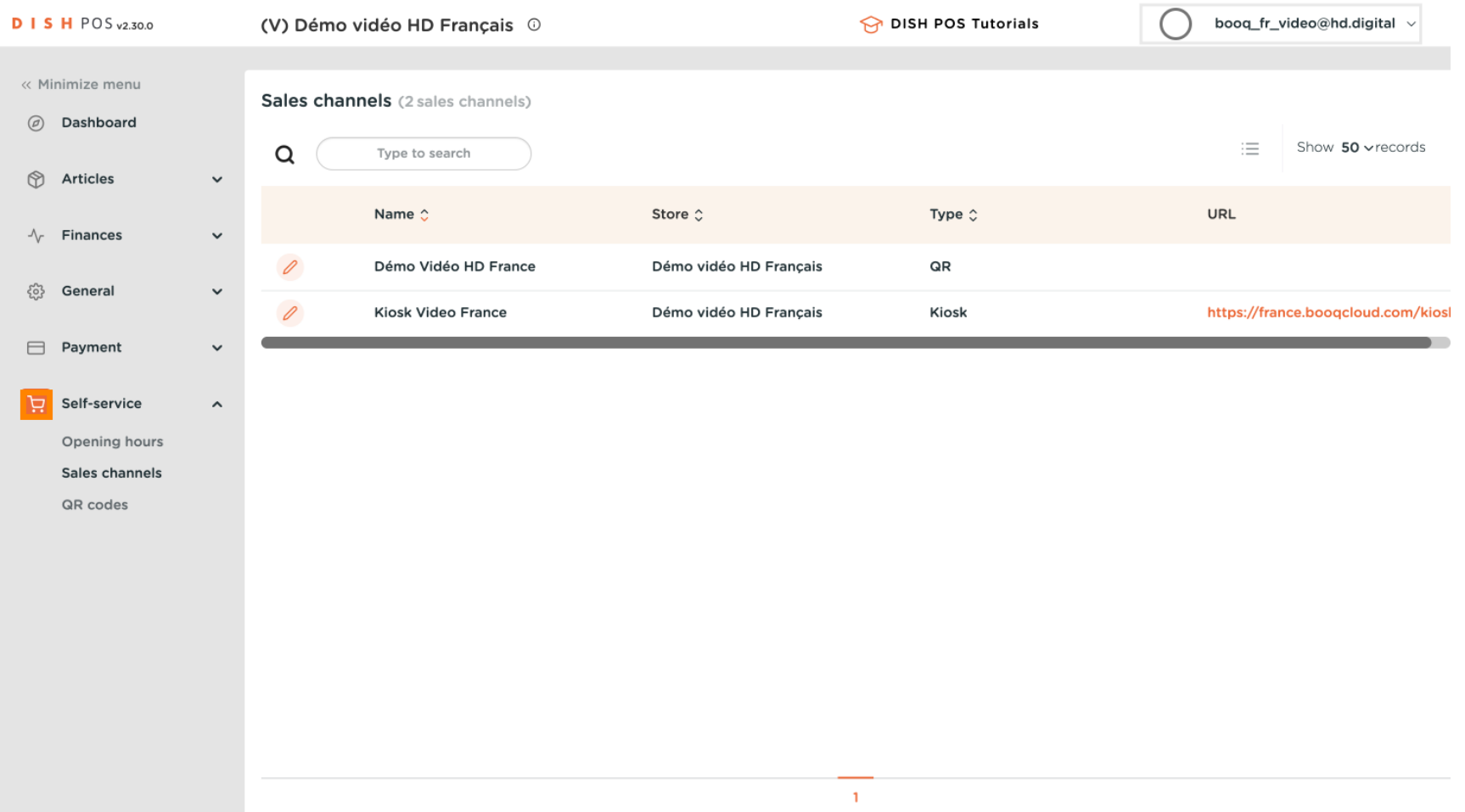

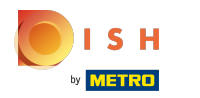

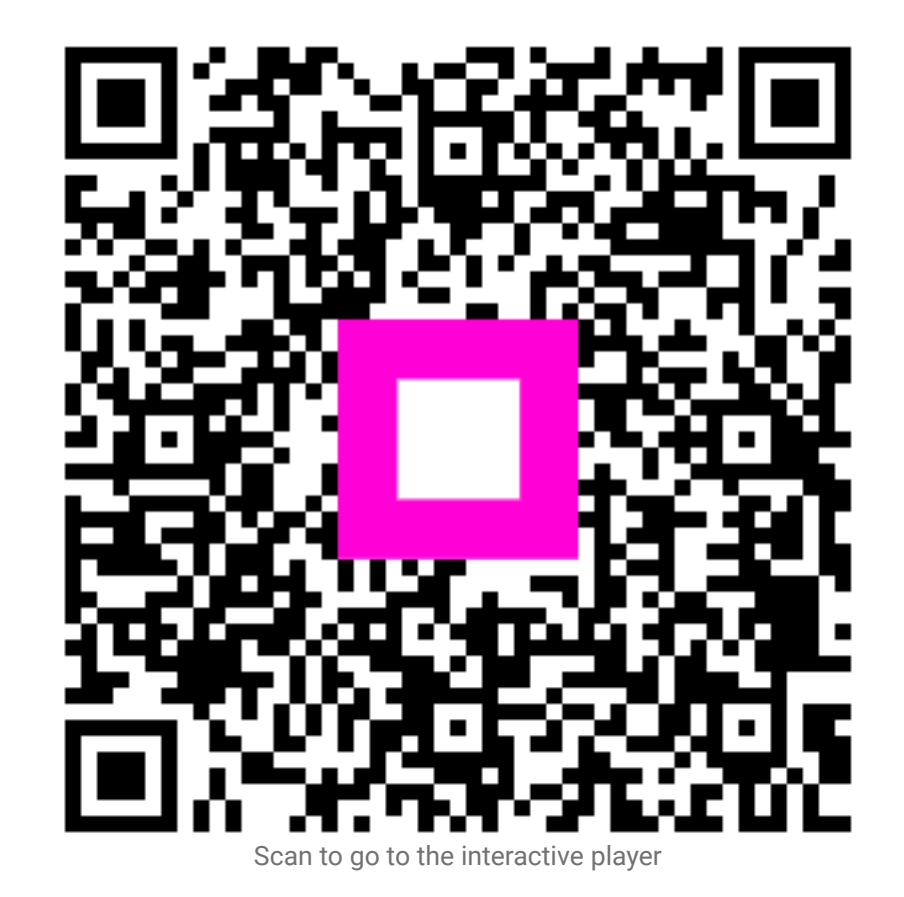